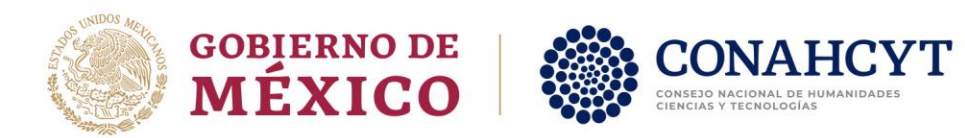

## MANUAL DE USUARIO

# Apoyos Complementarios de Maternidad o Paternidad

### Rol: Solicitante

Av. Insurgentes Sur No. 1582, Col. Crédito Constructor, CP. 03940, Benito Juárez, Ciudad de México. Tel: (55) 5322 7700 www.conahcyt.mx

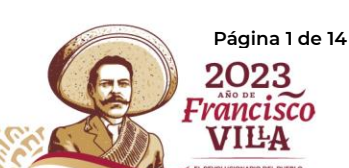

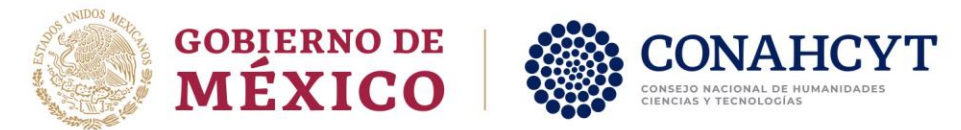

### Precondiciones

1. El postulante debe tener una **Beca de Consolidación** con estatus vigente o suspendida para poder participar en la convocatoria

En caso contrario, cuando se seleccione la convocatoria de **Apoyos Complementarios de Maternidad o Paternidad para Becas Consolidación 2023 - 1**, el sistema le mostrará el siguiente mensaje:

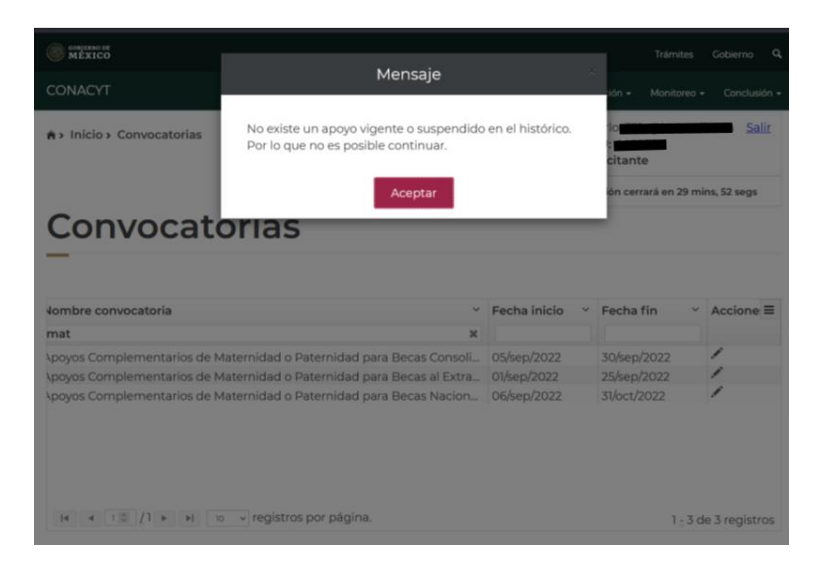

- 2. El/los menor(es) deberán haber nacido en el periodo establecido en la convocatoria.
- 3. El/los menor(es) deberán contar con CURP válido al momento de su registro en la solicitud.
- 4. El/los menor(es) solo podrán ser registrados en una solicitud por convocatoria (en caso de que el/la pareja del becario también sea beneficiario de un apoyo por parte del CONACyT, solo uno de los dos podrá registrar al menor).

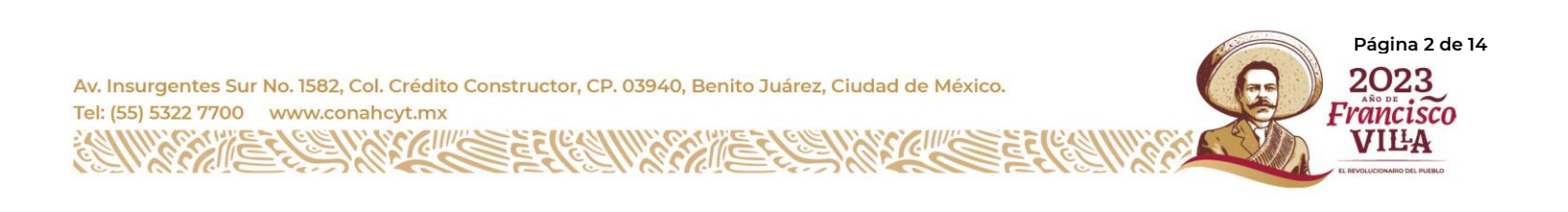

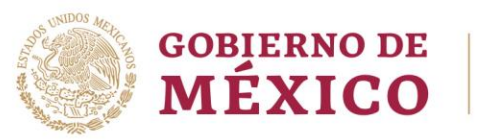

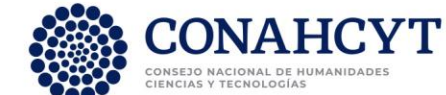

#### **Solicitud**

1. Ingresar con rol *Solicitante*

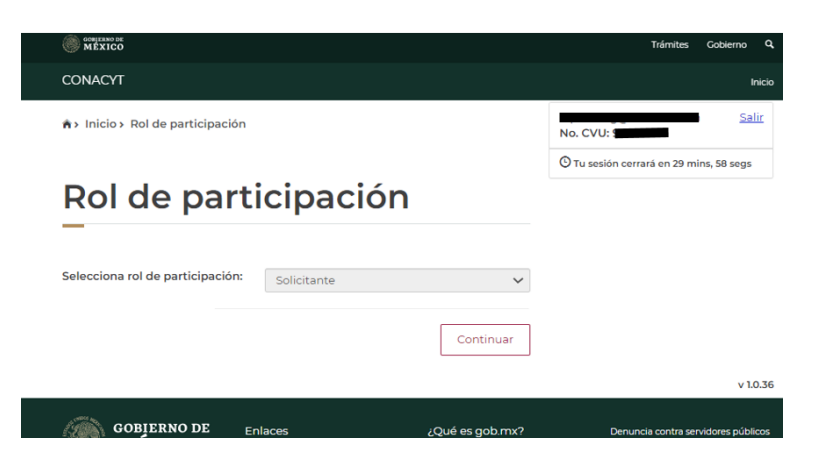

2. Acceder al menú superior *Solicitud* submenú *Convocatorias – postulación*

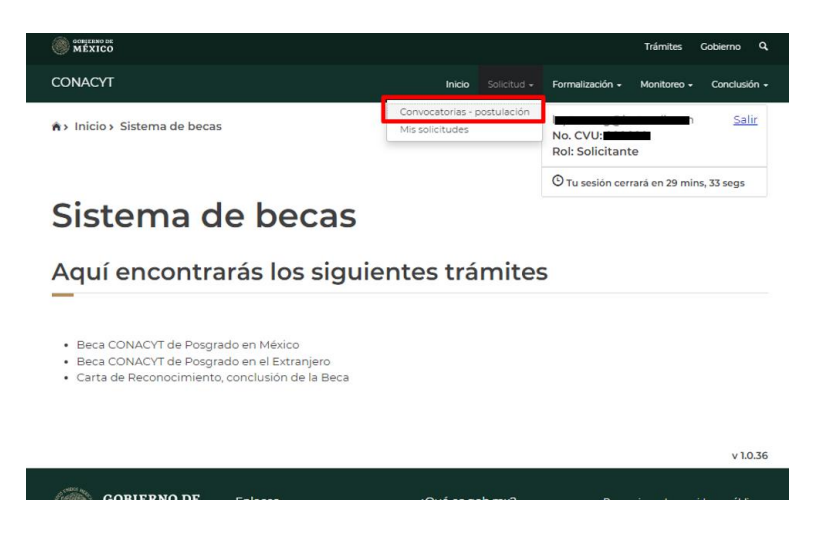

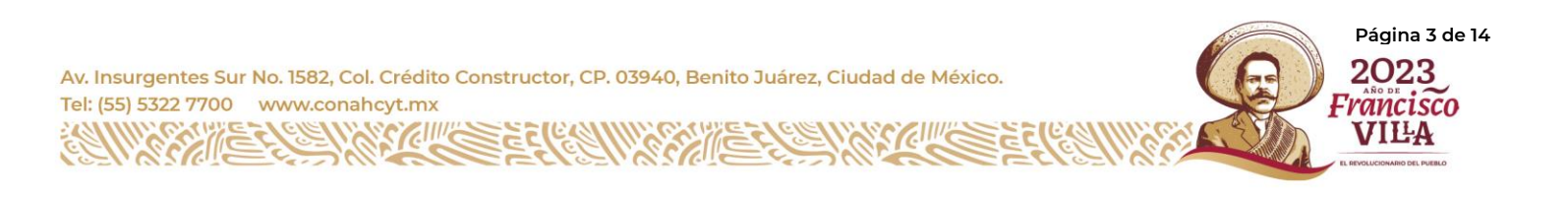

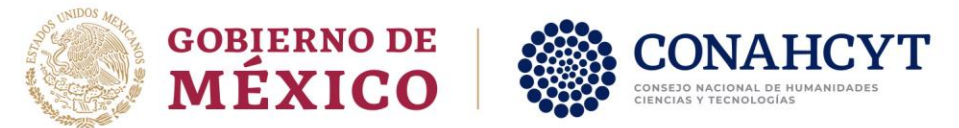

3. Seleccionar Participar en la convocatoria **Apoyos Complementarios de Maternidad o Paternidad para Becas Consolidación 2023 - 1.**

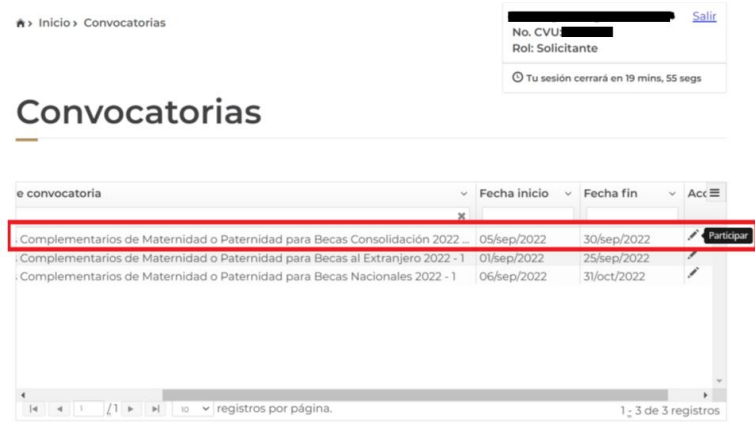

4. A continuación, se mostrará información relevante de la beca vigente o suspendida sobre la cual se está solicitando el apoyo complementario, para continuar, dar clic en el botón de **guardar**

### Apoyos complementarios **Convocatoria Actual**

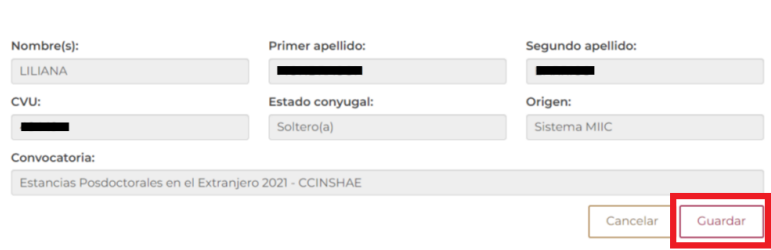

5. Una vez confirmada la acción, se mostrará el siguiente mensaje, el cual indica que ha realizado el primer paso de la postulación:

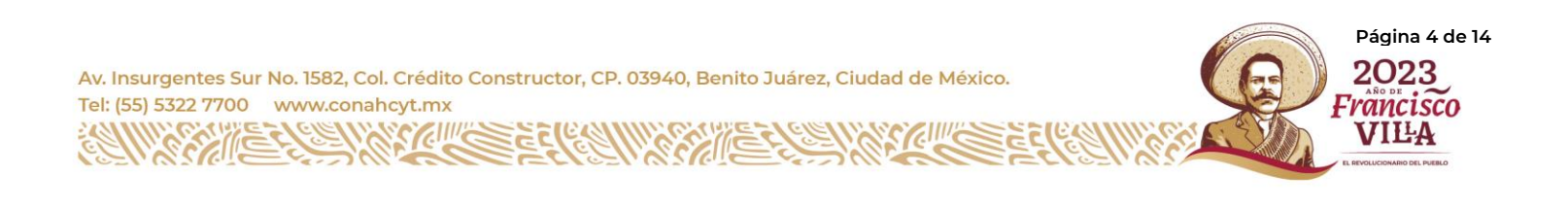

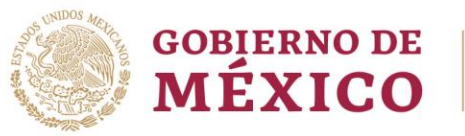

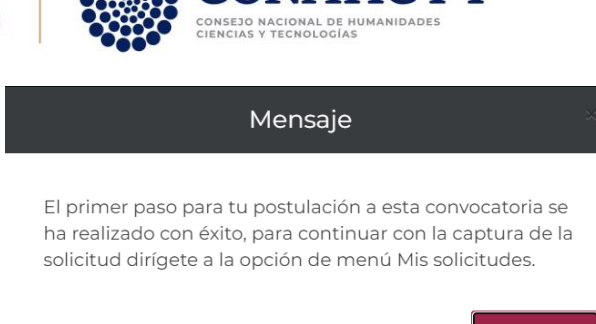

Aceptar

**Nota:** La solicitud ya se encontrará creada con estatus *Borrador*

6. Ingresar al menú superior *Solicitud* submenú *Mis solicitudes,* aquí se podrá visualizar la solicitud en estatus **borrador**, dar clic en **Ver Solicitud**

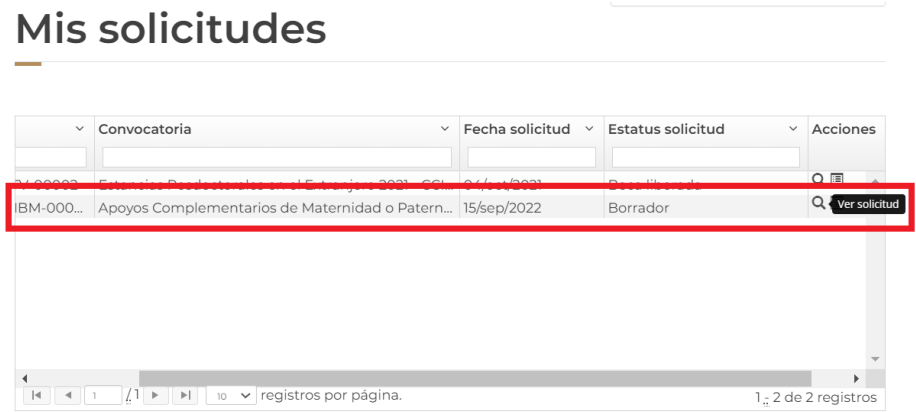

7. Se mostrarán las secciones que deberá capturar el aspirante:

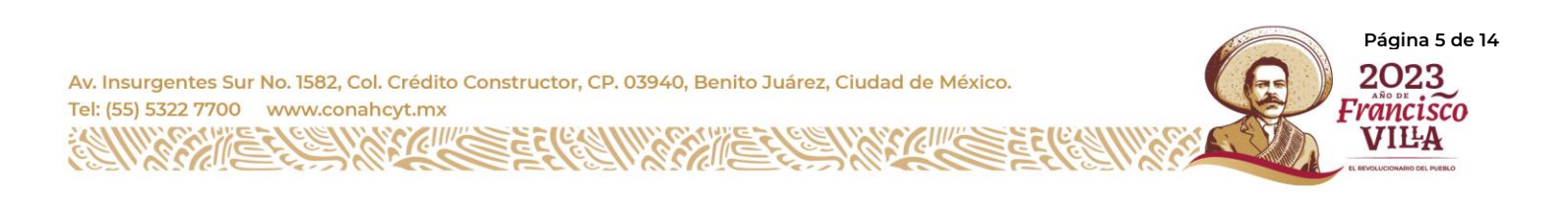

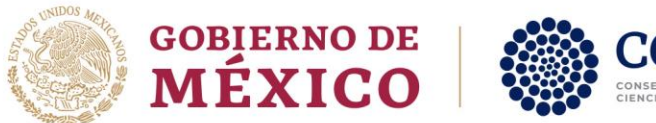

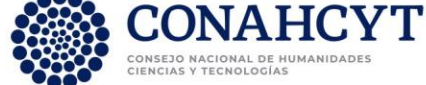

#### Detalle de la solicitud

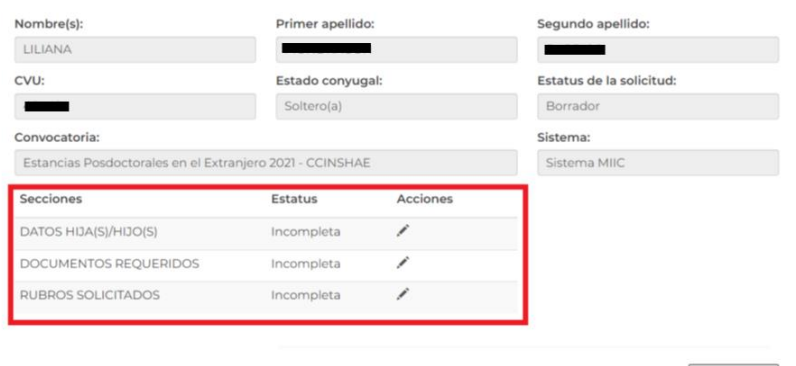

8. Secciones

#### **a) DATOS HIJA(S) / HIJO(S)**

a. Al ingresar por primera vez, el sistema mostrará una alerta indicando que no se tienen registros de hijas o hijos ligados a la solicitud, para iniciar con el registro dar clic en **Buscar hijo**

Regresar

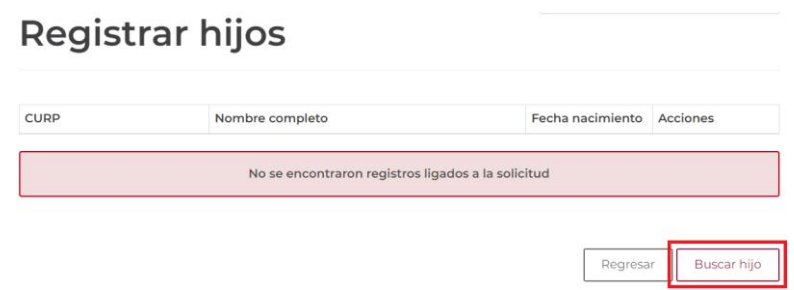

b. El sistema desplegará la siguiente pantalla, en la que se deberá ingresar tanto el CURP del hijo/hija, como el CURP de la pareja; una vez ingresados ambos campos, dar clic en Buscar

**Página 6 de 14**

2023

Francisco

VILA

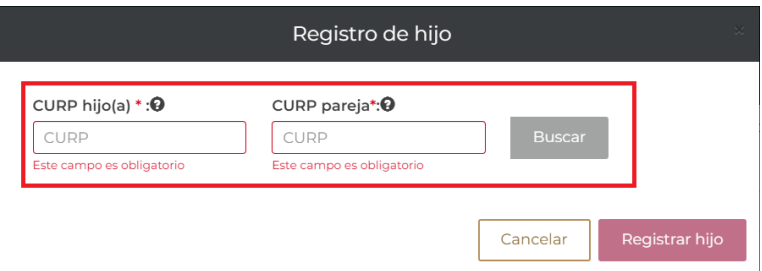

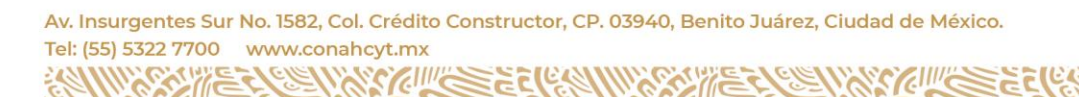

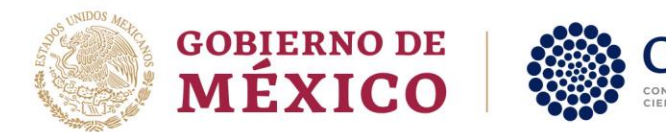

**Nota:** para que el botón de **Buscar** se habilite:

- Se deben ingresar ambos CURPS
- Los CURPS deben ser de 18 caracteres

c. El sistema desplegará la información obtenida del Registro Nacional de Población (RENAPO) para ambos CURPS como se muestra en la siguiente pantalla, en caso de que los datos presentados sean correctos, seleccionar el país de nacimiento del menor y dar clic en el botón de **Registrar hijo** para continuar

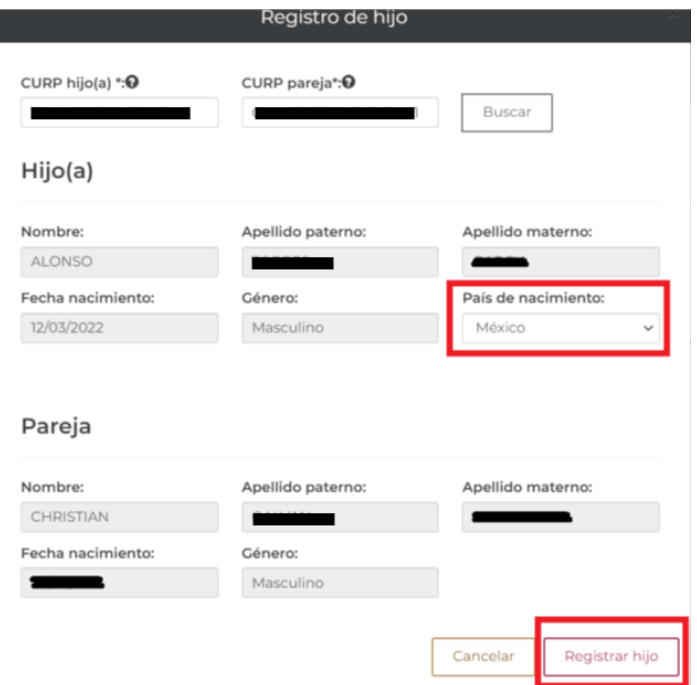

**Nota:** en caso de que el CURP del hijo/hija no pueda ser validado contra RENAPO, el sistema le desplegará el siguiente mensaje

> Estimado/a usuario/a: Los datos ingresados del menor no son correctos. Verifica e inténtalo de nuevo. En caso de que persista la misma respuesta, favor de verificar la situación de su CURP en el Registro Nacional de Población.

**Nota 2:** en caso de que el CURP de la pareja no pueda ser validado contra RENAPO, el sistema le desplegará el siguiente mensaje

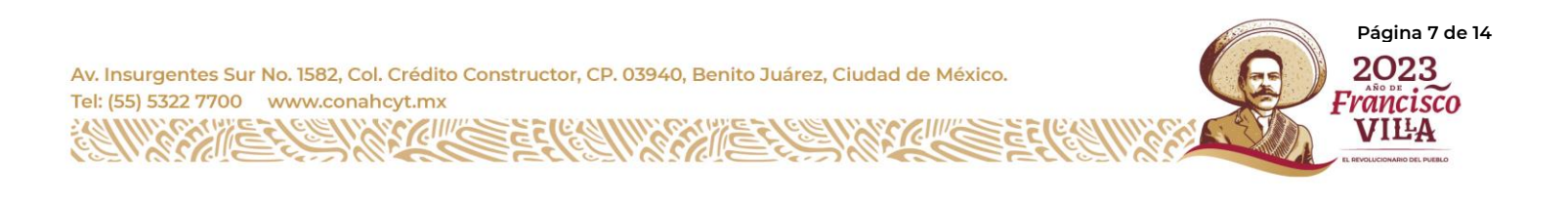

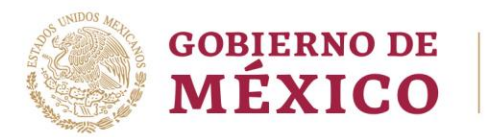

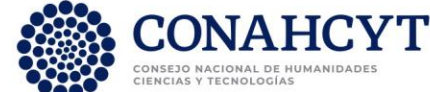

Estimado/a usuario/a: Los datos ingresados de la pareja no son correctos. Verifica e inténtalo de nuevo. En caso de que persista la misma respuesta, favor de verificar la situación de su CURP en el Registro Nacional de Población.

**Nota 3:** en caso de que la fecha de nacimiento del hijo/hija no se encuentre dentro del periodo admitido para esta convocatoria, el sistema le desplegará el siguiente mensaje:

> La fecha de nacimiento del menor no se encuentra dentro del periodo permitido, el cual comprende del: 01 de enero de 2022 al 31 de diciembre de 2022

d. El hijo/hija registrado se mostrará cómo se visualiza en la siguiente pantalla; en caso de requerir agregar otro hijo/hija dar clic en el botón de **Buscar hijo**

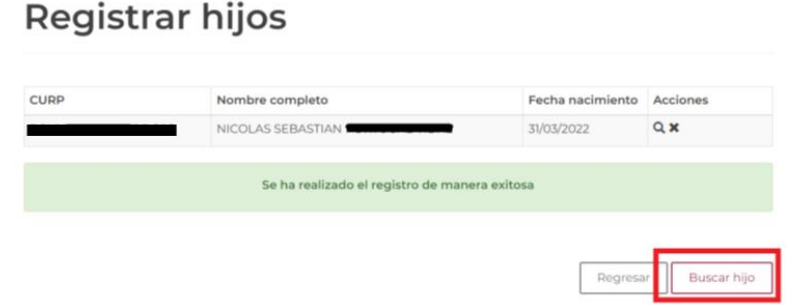

e. El número **máximo** permitido de hijos/hijas es de **3**, por lo que una vez ingresados 3 registros, el botón de **Buscar hijo** quedará deshabilitado; en caso de querer eliminar alguno de los registros, deberá dar clic en el ícono de la **X**; una vez finalizado el registro de los menores, dar clic en el botón **Regresar** para dirigirse a la pantalla de detalle de la solicitud.

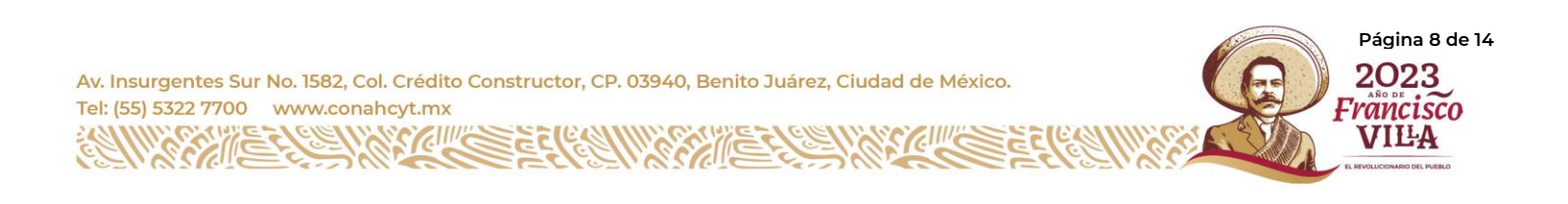

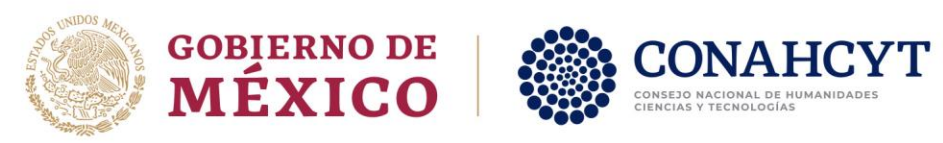

### **Registrar hijos**

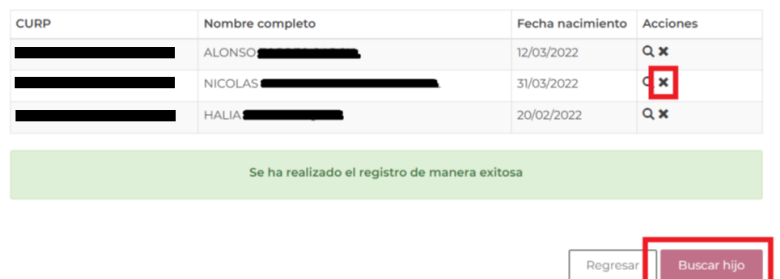

f. El sistema mostrará la sección de DATOS HIJA(S)/HIJO(S) como COMPLETADA

#### Detalle de la solicitud

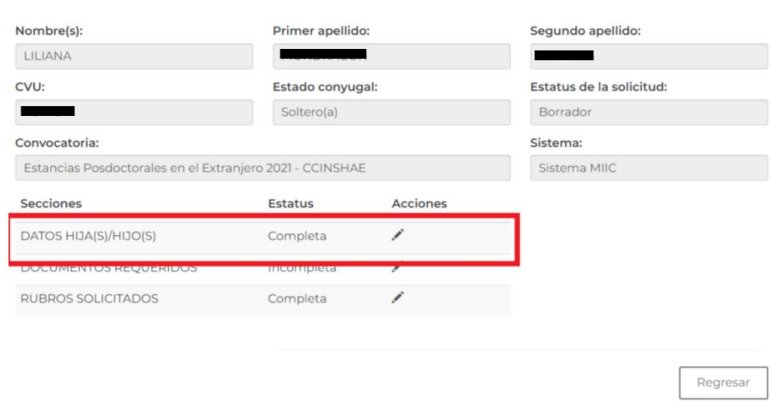

#### **b) DOCUMENTOS REQUERIDOS**

a. En esta pantalla y para cada hijo/hija que se hayan registrado, se deberá: **1.** Seleccionar de una lista desplegable el documento probatorio correspondiente y **2.** Anexar en formato PDF (no mayor a 2MB) el documento digitalizado dando clic en el ícono de la carpeta.

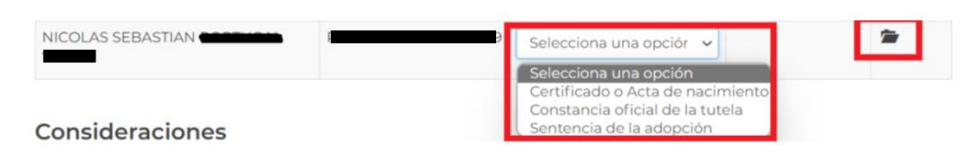

b. Una vez realizado este proceso para cada hijo/hija, el estatus de los documentos requeridos será Sin revisar y en caso de querer cargar nuevamente alguno de lo documento cargados, in deberá dar clic en el ícono del bote de

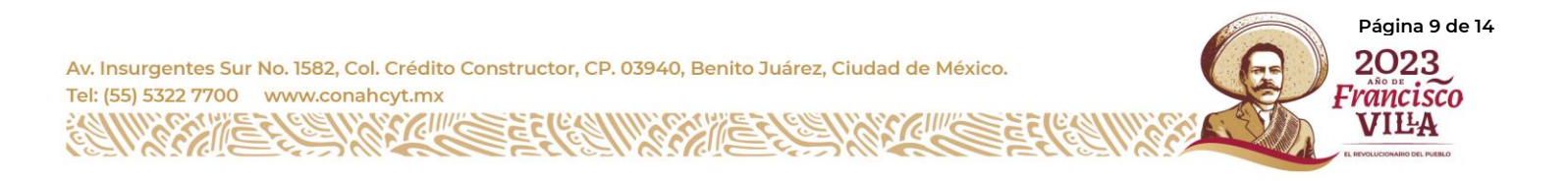

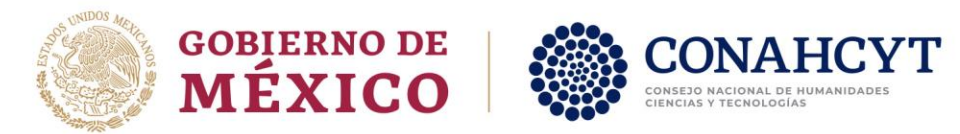

basura.

#### Documentos requeridos

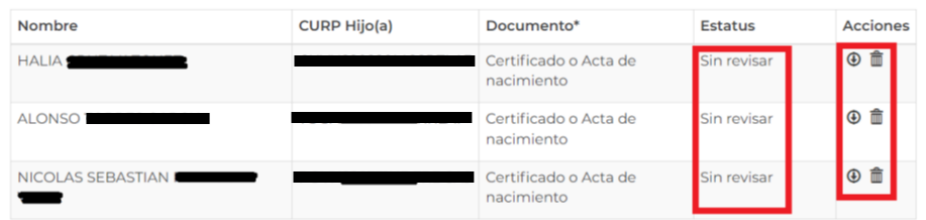

c. El sistema mostrará la sección de DOCUMENTOS REQUERIDOS como COMPLETADA

#### Detalle de la solicitud

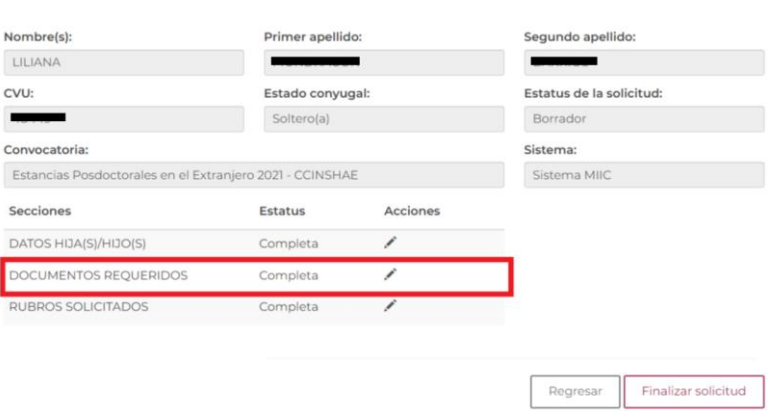

#### **c) RUBROS SOLICITADOS**

a. En esta pantalla de consulta, se muestra la información del monto calculado del apoyo, con base en el número de hijos registrados

#### **Rubros solicitados**

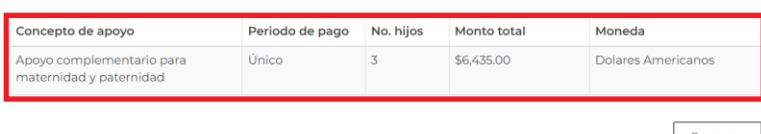

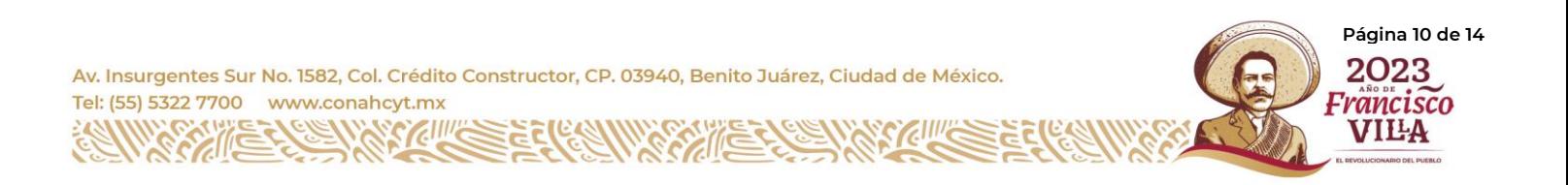

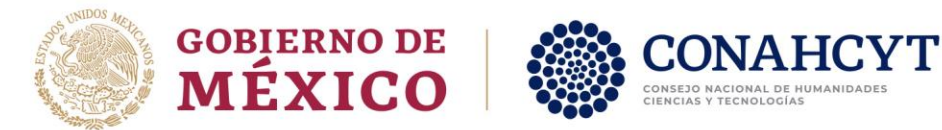

Detalle de la solicitud

9. Una vez completadas las secciones, se habilitará el botón para *Finalizar solicitud*

#### Nombre(s) Primer apellido: Segundo apellido: LILIANA ÷ CVU: Estado conyugal: Estatus de la solicitud: Soltero(a) Borrador Convocatoria Sistema: s en el Extranjero 2021 - CCINSHAE Sistema MIIC Estancias Poso Secciones Estatus Acciones DATOS HIJA(S)/HIJO(S) × Completa DOCUMENTOS REQUERIDOS Completa RUBROS SOLICITADOS Í Completa Finalizar solicitud Regresar

10. Se mostrará un cuadro de dialogo que el solicitante deberá leer y dar clic en sí para finalizar el registro en caso de haber proporcionado los datos correctos.

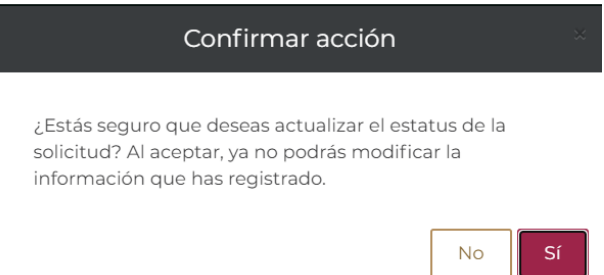

11. Al aceptar finalizar la solicitud, se mostrará el siguiente mensaje donde se indica que se debe firmar la solicitud para finalizar el proceso de registro.

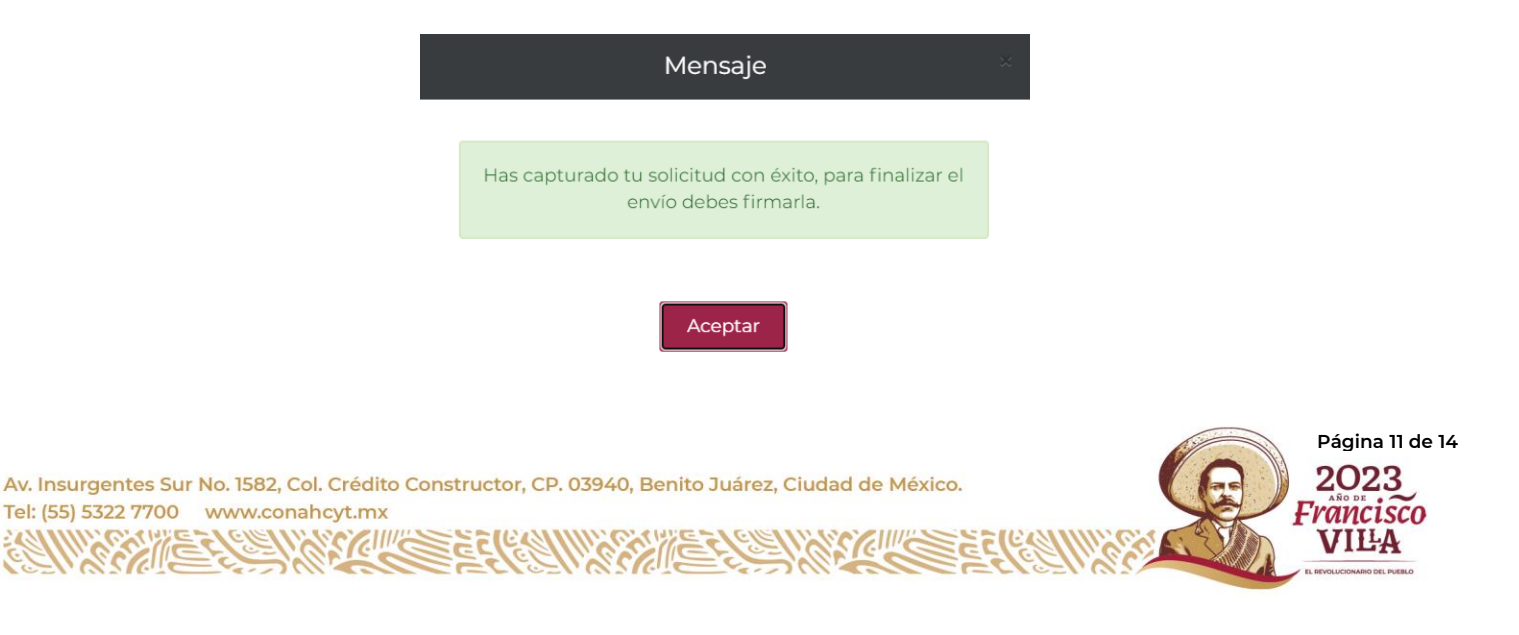

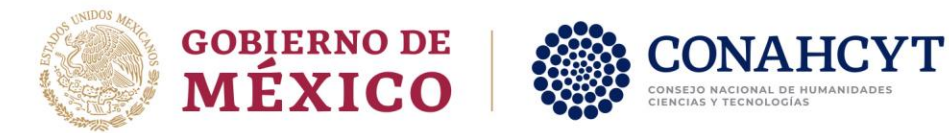

12. Se mostrará la siguiente encuesta de satisfacción, la cual es opcional responder.

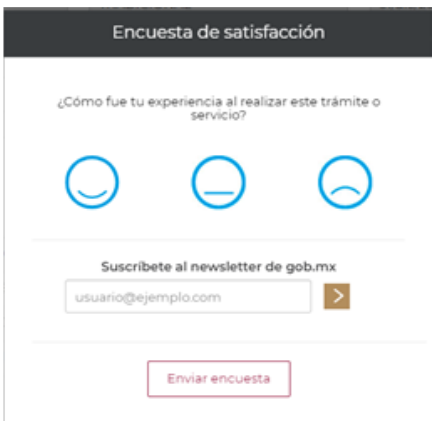

13. Para finalizar el proceso de registro y enviar la solicitud, dar clic en el botón de **Firmar Solicitud**

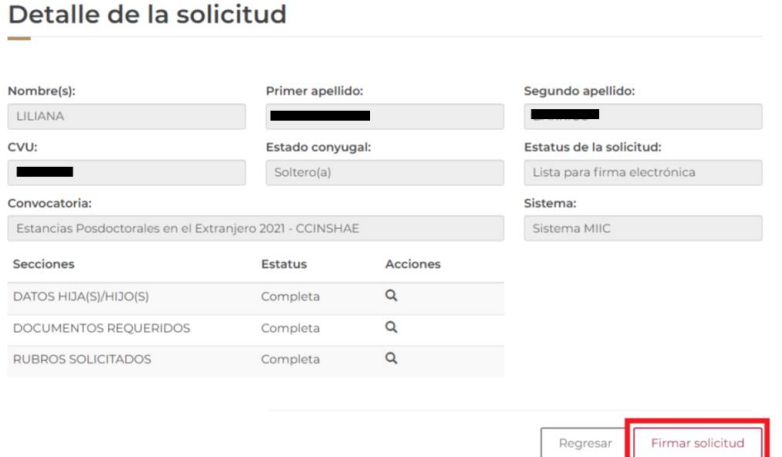

14. El sistema mostrará la siguiente pantalla, donde deberá dar clic en Firmar Documento

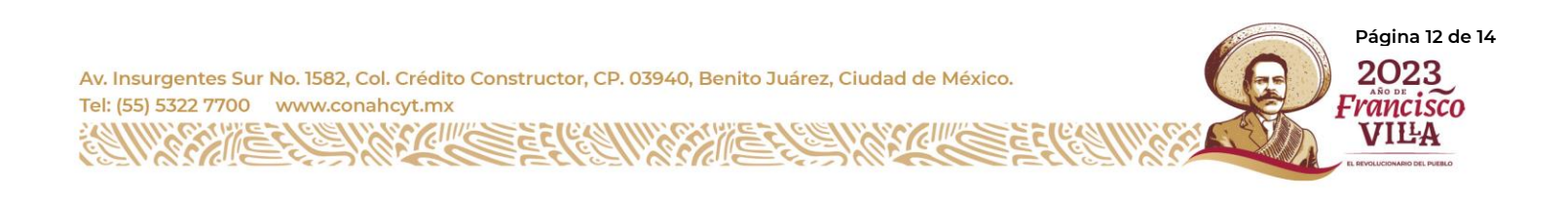

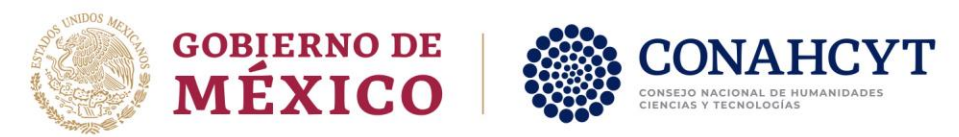

#### Firma electrónica

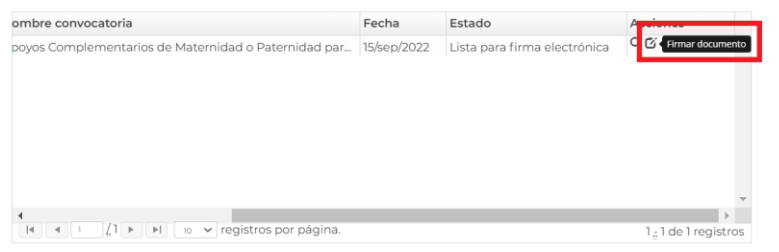

15. Confirmar que se desea firmar la solicitud.

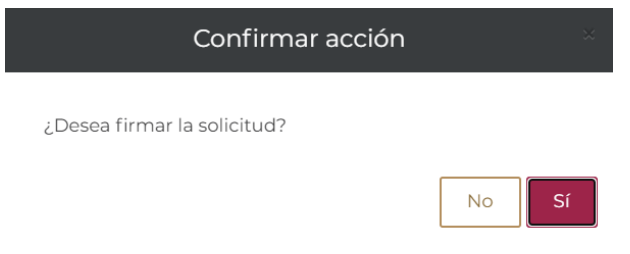

16. El sistema desplegará un mensaje indicando que la operación se completó exitosamente

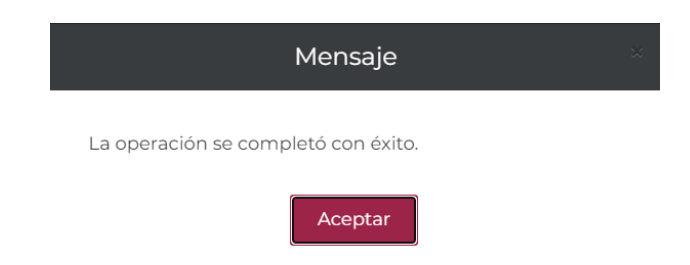

17. El sistema regresará a la pantalla de **Detalle de la Solicitud**, donde podrá descargar en formato PDF la solicitud dando clic en el botón **Ver Solicitud Firmada**

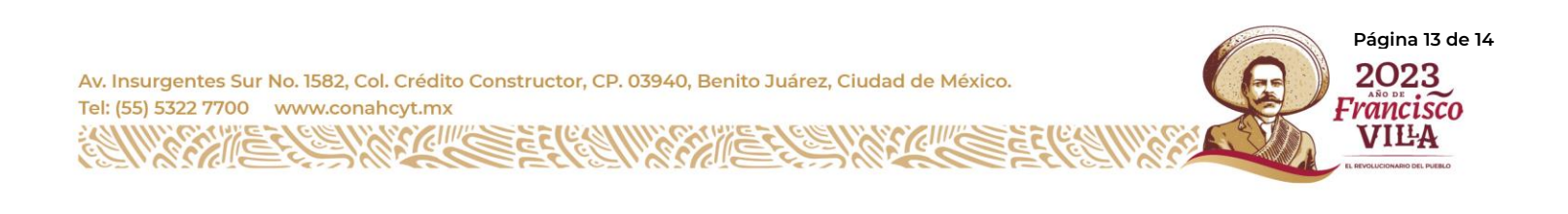

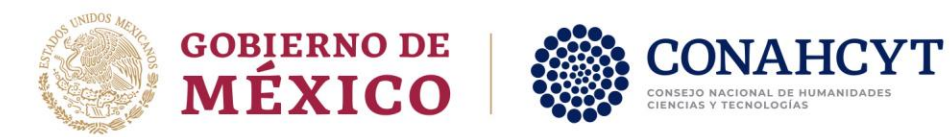

#### Detalle de la solicitud

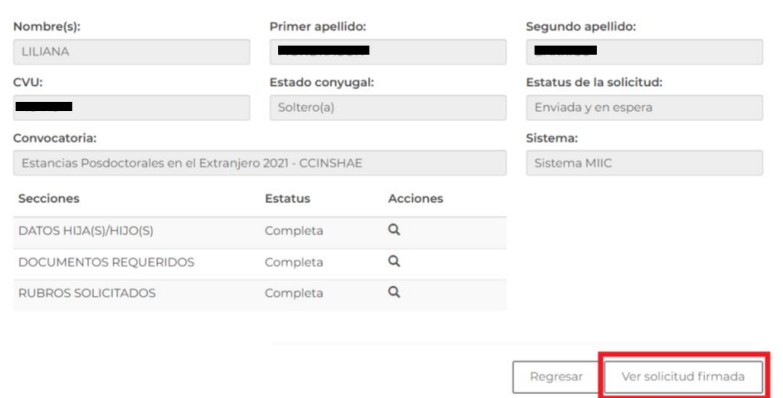

18. En el Menú de *Solicitud -> mis solicitudes*, se podrá ver que la solicitud se encuentra en estatus de **Enviada y en espera**

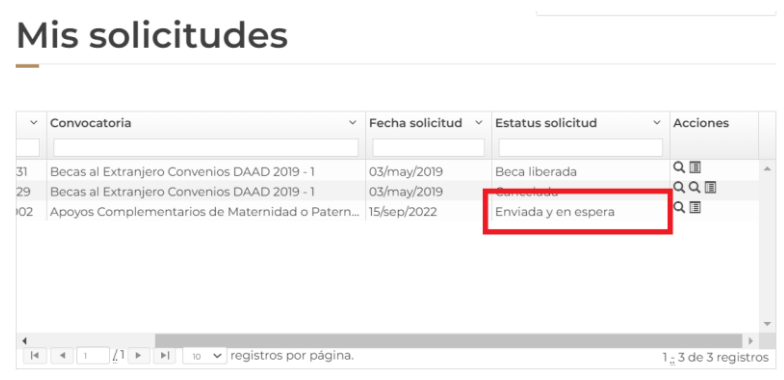

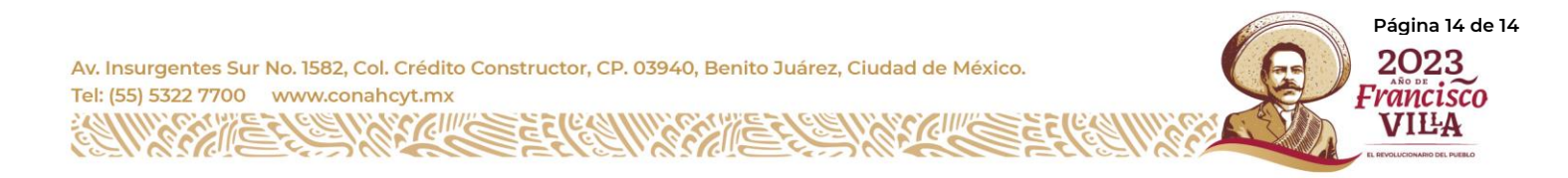